# watermark<sup>\*</sup> Course Evaluations & Surveys | formerly EvaluationKIT

# **Quick Guide – Reports for Department & Program Chairs**

You should receive an email with a link directly into your EvaluationKIT account. You can also log in at: [https://southernct.evaluationkit.com](https://southernct.evaluationkit.com/) Your username is your Southern username. You will have to use the **Forgot your password?** function to set-up a password and log in.

## **To View Results**

Under Project Results, click on the project name (i.e., *Fall 2021 Course Evaluations*) The *Project Hierarchy Level Results* page will open Other options are reports by *Course Section* or *By Instructor* (located in sub-tabs)

### *By Hierarchy Level*

Click on the box below Hierarchy Level and choose from your options. These reports (with the exception of the Raw Data) will be aggregate for your hierarchy level

#### **Reports available:**

- Detailed Report -presents overall results by individual question with frequency and percent counts and includes charts
- Detailed Report + Comments
- Short Report present overall summary of results
- Short Report + Comments
- Raw Data

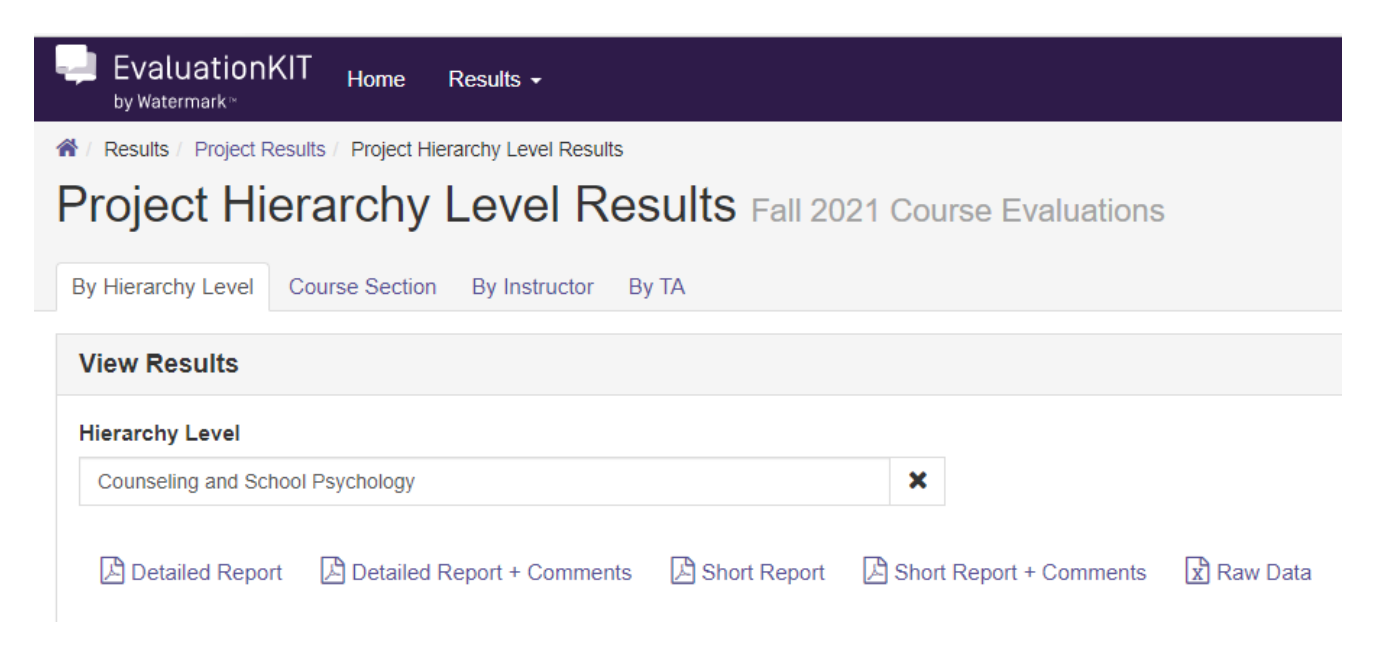

### *By Course Section* **or** *By Instructor*

Open the Course Section or By Instructor sub-tab, all your department course sections will be shown

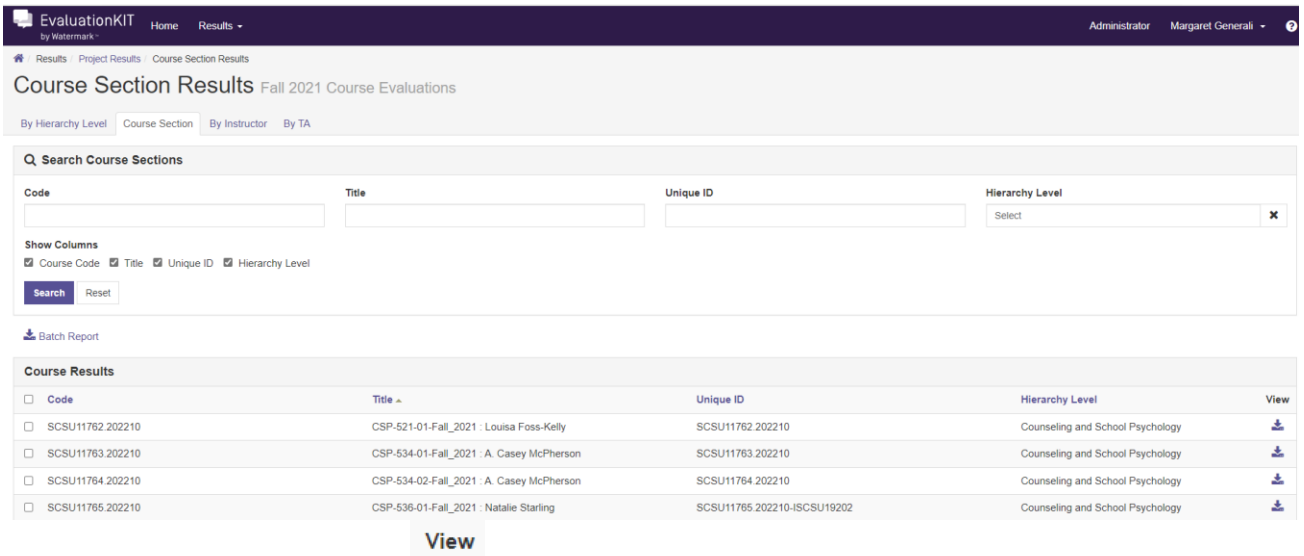

- Click on the **View** drop-down **You can choose which sections you want to see by checking the box** to the left of the **Code**, and then click on the **View** dropdown.
- Click on one of the report options (i.e., *Short Report + Comments*)

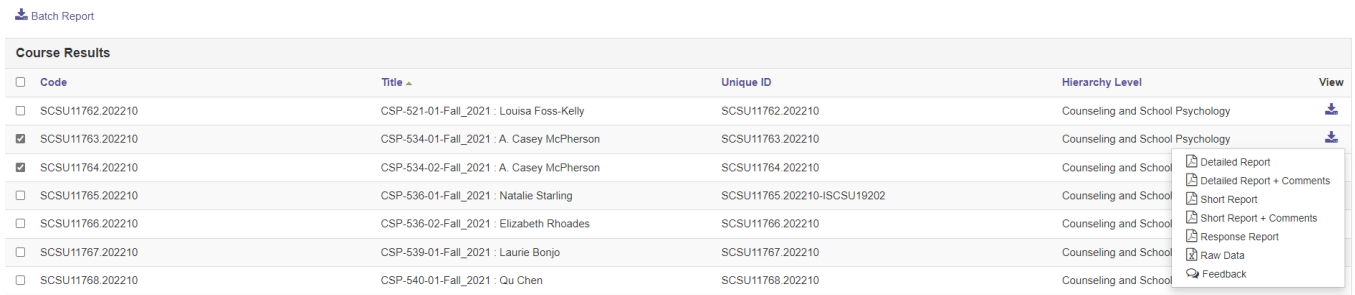

- You can also use the **Batch Report** option. Click on the courses or names you want a batch report on.
- Batch Report • Click on **Batch Report** in the upper left side of the screen.

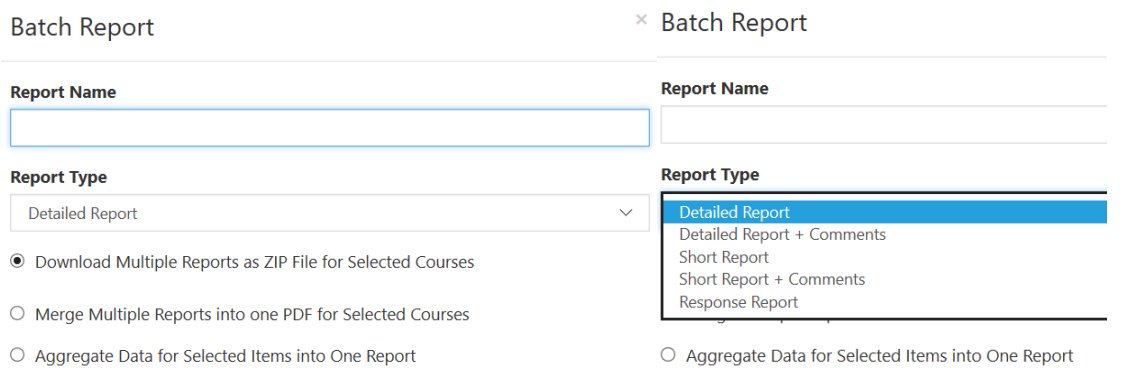

## **Help Resources**

- Please email any questions you have to: evaluation@southernct.edu  $\bullet$
- Once you are in Evaluation KIT you can access their help center by clicking on In the upper right- $\bullet$ hand corner of your screen. There are many helpful articles and videos, Administrator: Standard Reports Overview is a good place to start.

watermark™ **Course Evaluations & Surveys** | formerly EvaluationKIT

#### **Articles in this section**

Course Evaluations & Surveys > Help Articles > Administrator

Administrator: Survey **Builder - Types of Survey Ouestions** 

Administrator: Survey **Builder - Additional** Properties

Administrator: **Branching Question** Types

Administrator: How to Create a Course **Evaluation Project** 

Administrator: How to Create a General Survey Project

Project Admin: Project Review Checklist

Administrador de proyectos: Revisión del proyecto

Administrator: Standard **Reports Overview** 

 $\mathbf{e}^{\mathbf{v}}(\mathbf{t}) = \mathbf{e}^{\mathbf{v}}(\mathbf{t})$  ,  $\mathbf{e}^{\mathbf{v}}$ 

## **Administrator: Standard Reports Overview**

Q Search

Follow

Last updated 2 months ago

This article provides a brief overview on EvaluationKIT reporting features available to "node" Administrators.

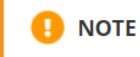

Also available is a PDF file containing the same Standard Reports information as below. Please find the link to download at the bottom of this article.

#### **PROJECT RESULTS**

Within Project Results, you can search for and download the following types of reports from one project:

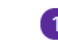

Summary Aggregated Report for the whole project.

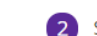

Summary Aggregated Reports by hierarchy level.